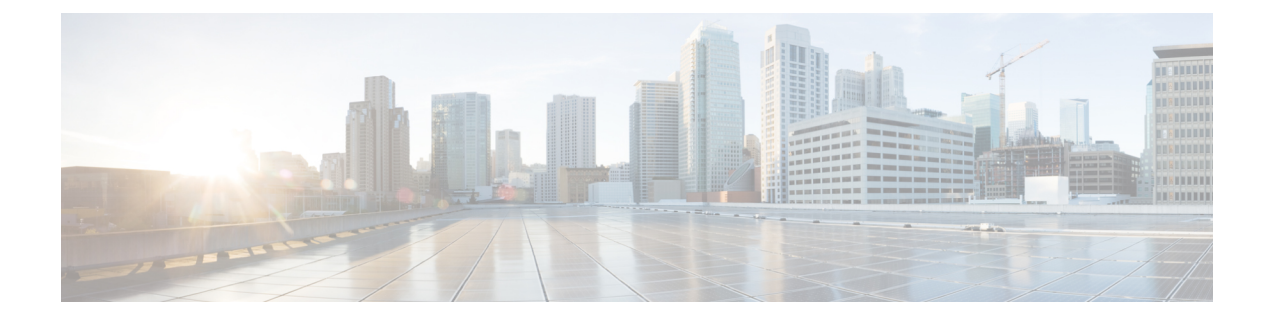

# プライベート同報リストの管理

- プライベート同期リストの説明 (1 ページ)
- プライベート同報リストの作成 (1 ページ)
- プライベート同報リストの名前の変更 (2 ページ)
- プライベート同報リストのメンバーの変更 (3 ページ)
- プライベート同報リストの削除 (4 ページ)

## プライベート同期リストの説明

プライベート同報リストを使用して、ボイスメッセージ受信者のグループを独自に作成できま す。 ボイス メッセージの宛先にプライベート同報リストを指定すると、そのリストに記載さ れている全メンバーがそのボイス メッセージを受信します。 Cisco Unity Connection には、個 人用に使用できるプライベート同報リストがいくつか用意されています。

プライベート同報リストにボイス メッセージを送信できるのは、そのリストの所有者だけで す。これを行うには、電話でキーパッドまたはボイスコマンドを使用するか、Web Inboxを使 用します。 電子メール プログラムでは、メッセージをプライベート同報リストに送ることは できません。

## プライベート同報リストの作成

管理できるリストの最大数は、Connection の管理者が指定します。

- ステップ **1** Messaging Assistant で、[プライベート同報リスト(Private Lists)] メニューの [新規プライベート同報リ スト (New Private List) 1を選択します。
- ステップ **2** [プライベート同報リスト(Private List)] ページで、[名前(Name)] フィールドにリストの名前を入力 します。ボイスコマンドを使用して、メッセージ受信者リストにプライベート同報リストを追加すると きには、ここで指定した名前を発声します。
- リスト名には特殊文字や発音区別符号を含めないようにします。これらのアイテムを名前に 含めると、ボイスコマンドを使用する場合に、Connection の名前認識で問題が生じる可能性 があります。 ヒント
- ステップ **3** [録音名] フィールドで、利用可能なインターフェイスで録音を選択して、リストの名前を録音します。
	- リリース 11.0 (1) 以前の場合は、録音名のセクションで再生**\**録音オプションを選択して、メ ディアマスターをロードする必要があります。 (注)
- ステップ4 録音の終了後、[停止 (Stop) ]を選択します。
- ステップ **5** ボイスコマンドを使用していて、リストの名前の発音が文字通りの発音と異なる場合は、[代行ユーザ名 (Alternate Names)] セクションで代行ユーザ名を入力します。
- ステップ **6** 新しい代行ユーザ名を追加するには、[行の追加(Add Row)]を選択し、ステップ 5 を繰り返します。
- ステップ 7 [メンバーの追加 (Add Members) ]を選択します。
- ステップ **8** [名前検索(Find Names)] ダイアログボックスで適切なタブを選択し、検索範囲を指定します。
- ステップ **9** 1 つまたは複数のフィールドに、新しいリストに追加するユーザ、同報リスト、プライベート同報リス ト、またはリモート連絡先に関する適切な情報を入力します。
- ステップ **10** [検索(Find)]を選択します。
- ステップ **11** 検索結果のリストで、リストに追加するユーザ、同報リスト、プライベート同報リスト、またはリモー ト連絡先の横にあるチェックボックスをオンにして、[メンバーの追加(AddMembers)]を選択します。
- ステップ **12** リストへのメンバー追加が終了するまで、ステップ 7 からステップ 11 を繰り返します。

### プライベート同報リストの名前の変更

各プライベート同報リストには、録音名および表示名があります。電話でメッセージの宛先に プライベート同報リストを指定する場合、Cisco Unity Connection は、正しいリストにメッセー ジが宛先指定されたことを確認できるよう、録音名を再生します。

ボイスコマンドを使用している場合は、プライベート同報リストに付与した表示名の代行ユー ザ名を指定することもできます。メッセージの宛先としてプライベート同報リストを指定する ためにボイス コマンドを電話で使用するときは、リストの表示名を言います。 頭文字や略語 を使用しているなど、表示名の発音が文字通りの発音と異なる場合は、代行ユーザ名を指定す ることを検討してください (たとえば、テクニカル サポート部門のプライベート同報リスト 名が IT であるとします。 この場合、代行ユーザ名として発音スペリングの「Eye Tea」を追加 します)。

- ステップ1 Messaging Assistant で、「プライベート同報リスト (Private Lists) 1メニューの「プライベート同報リスト表 示(View Private Lists)]を選択します。
- ステップ **2** [プライベート同報リスト(Private List)] ページで、名前を変更するプライベート同報リストを選択しま す。
- ステップ **3** [プライベート同報リスト] ページの [名前] フィールドで、古い名前を削除して新しい名前を入力します。 これが表示名になります。
- ステップ **4** [録音名] フィールドで、利用可能なインターフェイスで録音を選択して、リストの名前を録音します。
	- リリース11.0 (1)以前の場合は、録音名のセクションで再生**\**録音オプションを選択して、メディ アマスターをロードする必要があります。 (注)
- ステップ5 録音の終了後、[停止 (Stop) ]を選択します。
- ステップ **6** 必要に応じて、[代行ユーザ名] セクションで情報を変更します。
	- a) 代行ユーザ名を削除するには、その名前の横にあるチェックボックスをオンにして、[選択項目の削除 (Delete Selected)]を選択します。
	- b) 代行ユーザ名を追加するには、[行の追加(Add Row)]を選択して名前を入力します。

ステップ7 保存を選択します。

#### プライベート同報リストのメンバーの変更

プライベート同報リストに追加できるメンバーの最大数は、Connection の管理者が指定しま す。ディレクトリ内のユーザまたはシステム同報リストはすべて、プライベート同報リストの メンバーとして適格です。

社内の Cisco Unity Connection の設定状況によっては、ディレクトリ外のリモート ボイス メッ セージングシステム上のユーザにメッセージを送信したり返信したりできる場合があります。 その場合は、リモート連絡先であるこれらのユーザを、プライベート同報リストに含めること もできます。

すでにプライベート同報リストのメンバーとなっているユーザ、プライベート同報リスト、シ ステム同報リスト、またはリモート連絡先を追加しようとしても、Connectionでは、そのメン バーを同じリストに再度追加することはできません。

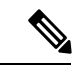

- プライベート同報リストのメンバーに対して管理上の変更が行われた場合、後でリストを確認 するときにメンバーが異なって表示されることがあります。 ときには、管理上の変更によっ て、一部のメンバーが予告なくリストから削除される場合もあります。 Connection の管理者 は、変更が発生する前にユーザに通知できますが、誤ってメンバーが削除された場合は、これ らのメンバーをもう一度リストに追加する必要があります。 (注)
- ステップ **1** Messaging Assistant で、[プライベート同報リスト(Private Lists)] メニューの [プライベート同報リスト表 示 (View Private Lists) ]を選択します。
- ステップ **2** [プライベート同報リスト(Private Lists)] ページで、メンバーを変更するプライベート同報リストを選択 します。
- ステップ **3** メンバーを追加するには、ステップ 4 に進みます。

メンバーを削除するには、[プライベート同報リスト(Private Lists)] ページで、リストから削除するメン バーすべての横にあるチェックボックスをオンにして、「選択項目の削除(Delete Selected)」を選択します。

- ステップ **4** メンバーを追加するには、[プライベート同報リスト(Private List)] ページで、[メンバーの追加(Add Members)]を選択してから、名前を検索します。
	- a) [名前検索(Find Names) ] ダイアログボックスで適切なタブを選択し、検索範囲を指定します。
	- b) 1つまたは複数のフィールドに、リストに追加するユーザ、同報リスト、プライベート同報リスト、ま たはリモート連絡先に関する適切な情報を入力します。
	- c) [検索(Find)]を選択します。
	- d) 検索結果のリストで、リストに追加するユーザ、同報リスト、プライベート同報リスト、またはリモー ト連絡先の横にあるチェックボックスをオンにして、[メンバーの追加 (Add Members) ]を選択しま す。
- ステップ **5** リストへのメンバー追加が終了するまで、ステップ 4 を繰り返します。

## プライベート同報リストの削除

リストを削除すると、録音名、表示名、およびリストのメンバーも削除されます。

- ステップ1 Messaging Assistant で、「プライベート同報リスト (Private Lists) | メニューの [プライベート同報リスト表 示 (View Private Lists) 1を選択します。
- ステップ **2** [プライベート同報リスト] ページで、削除するリストの横にあるチェックボックスをオンにします。
- ステップ **3** メニューバーの下にある [選択した行削除(Delete Selected Rows)]アイコンを選択します。

翻訳について

このドキュメントは、米国シスコ発行ドキュメントの参考和訳です。リンク情報につきましては 、日本語版掲載時点で、英語版にアップデートがあり、リンク先のページが移動/変更されている 場合がありますことをご了承ください。あくまでも参考和訳となりますので、正式な内容につい ては米国サイトのドキュメントを参照ください。